## Protokoll Geometrie 19.05.2008

In der letzten Sitzung hatten wir vier elementare Dreieckszentren besprochen und zu dreien Beweise geführt. Das Zentrum, das wir noch nicht behandelt haben ist der Schwerpunkt, also der Punkt in dem sich alle Seitenhalbierenden schneiden.

## **Beweis des Schnittpunkts der Seitenhalbierenden in einem Dreieck**

Satz: Die drei Seitenhalbierenden eines Dreiecks (Alberssche Dreiecksungenauigkeit<sup>1</sup>) schneiden sich im Punkt S, dem physikalischen Schwerpunkt. S teilt jede Seitenhalbierende im Verhältnis 2:1.

Beweis:

 $\overline{a}$ 

Idee: s<sub>c</sub> teilt s<sub>a</sub> in zwei Teile und es gilt\*  $\frac{|AS|}{|SM_2|}$  =  $\frac{2}{1}$  $|\overline{SM}_{a}|$  - 1 =

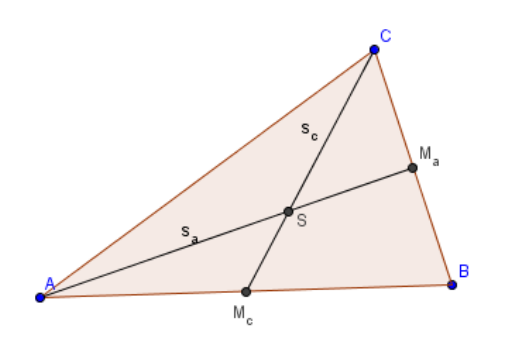

 $s_b$  teilt  $s_a$  in zwei Teile und es gilt\*  $\frac{|AS'|}{|S'M_a|}$  =  $\frac{2}{1}$  $=$ 

\*muss noch gezeigt werden

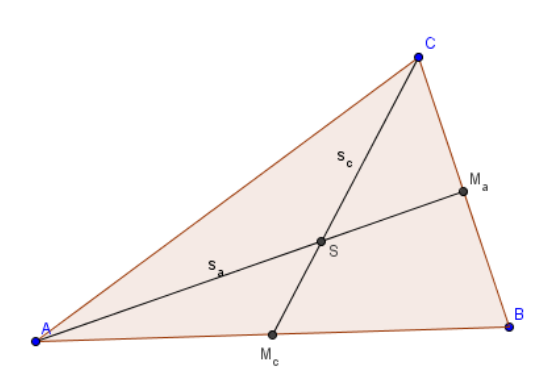

Also ist  $S = S'$ 

<sup>1</sup> *Formulierung gefährlich, da "eines" betont wird und die Allgemeingültigkeit evtl. nicht klar ist*

Nachweis von \* (1. Variante)

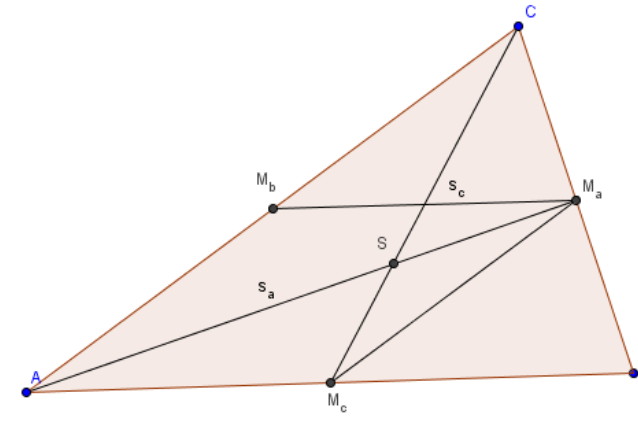

 $\overline{\mathrm{M}_{a}\mathrm{M}_{c}}$  ||  $\overline{\mathrm{AC}}$  nach der Umkehrung 1. des Strahlensatzes mit Zentrum B  $|M_aM_c|$   $\_\_1$  nach 2. Strahlensatz  $|AC|$   $\qquad$  2 mit Zentrum B  $|SM_a|$   $\_\_$   $|M_aM_c|$   $\_\_1$  $|SA|$   $|AC|$   $-$  2

Nach 2. Strahlensatz mit Zentrum S

Wenn man die Kehrwerte bildet, sieht man:

 $|SA|$   $\_\_$  2  $|SM_a| = 1$  q.e.d.

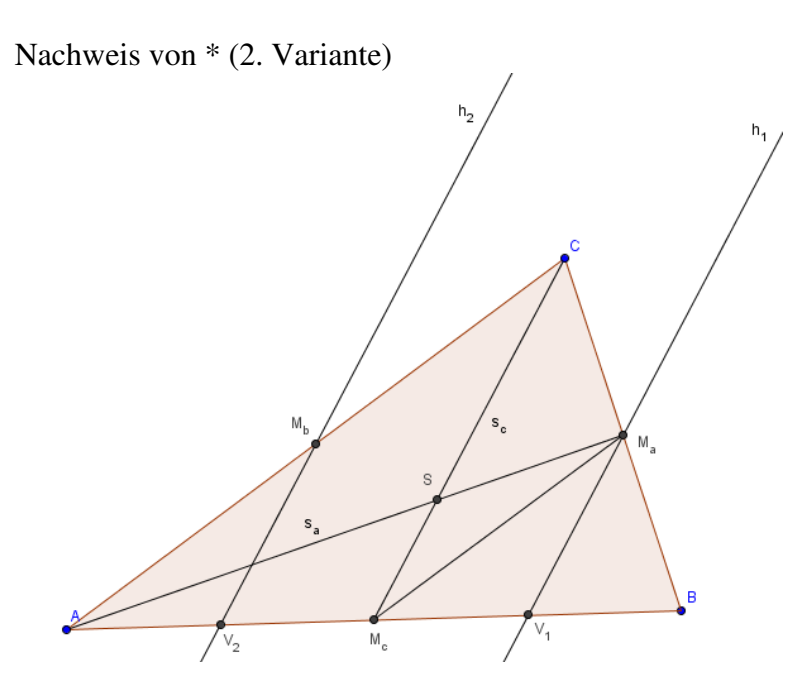

 $h_1$  ist Parallele durch  $M_a$  zu  $S_c$ h<sub>2</sub> ist Parallele durch  $M_b$  zu  $S_c$ 

 $V_1$  ist Mittelpunkt von  $\overline{M_cB}$ nach 1. Strahlensatz mit Zentrum B

 $V_2$  ist Mittelpunkt von  $\overline{AM_c}$ nach 1. Strahlensatz mit Zentrum A

- $\Rightarrow$   $\overline{AV_1}$  wird durch  $V_2$  und M<sub>c</sub> gedrittelt, mit 1. Strahlensatz (Zentrum A) auf  $\overline{AM_a}$ übertragen
- $\Rightarrow$  S teilt  $\overline{AM_a}$  im Verhältnis 2:1 q.e.d.

## Werkzeuge erstellen in GeoGebra

Beispiel: Werkzeug zum Erstellen eines Schwerpunkts

Schritt 1: Zuerst die komplette Konstruktion des Schwerpunkts möglichst sparsam in GeoGebra durchführen.

- Dafür muss man zuerst ein Dreieck zeichnen, dann die **Mittelpunkte von zwei Seiten** erzeugen und zwei Strecken zu den gegenüber liegenden Punkten ziehen.
- Die beiden neuen Strecken schneiden sich dann in einem Punkt, dem Schwerpunkt (Schnittpunktwerkzeug einsetzen und Punkt benennen).

Schritt 2: In der oberen Menüzeile auf **Werkzeuge** gehen, dann auf den Unterpunkt **Erstelle neues Werkzeug.**

- Dort ist die Rede von **Ausgabe Objekten** und **Eingabe Objekten**. Ausgabe Objekte sind die Objekte, die durch Verwendung des Werkzeuges entstehen sollen, Eingabe Objekte diejenigen, auf die man das Werkzeug anwendet.
- **Zuerst** muss man nun ein **Ausgabe Objekt** (bei uns den Schwerpunkt) wählen. Dies geschieht entweder durch Anklicken des Objekts direkt im Projektfenster von GeoGebra, oder durch Auswählen aus einer Liste. Es können auch mehrere Ausgabe Objekte gewählt werden.
- **Als nächstes** werden die **Eingabe Objekte** gewählt. Die Auswahl erfolgt auf die gleiche Weise wie bei den Ausgabe Objekten. GeoGebra trifft meist schon eine **Vorauswahl**, welche Objekte sinnvoll für die Konstruktion des Ausgabe Objekts sein könnten.
- Dann auf **Weiter** klicken, wodurch ein Fenster entsteht in dem man das Werkzeug benennen kann.
- Wenn man auf **Fertigstellen** klickt, ist das Werkzeug fertig.

*Anmerkung:* Es ist nicht möglich ein einmal erstelltes Werkzeug in seiner Arbeitsweise zu ändern. Dafür ist ein erneutes Erstellen nötig.

Für neue Werkzeuge kann man auch bestehende in den Konstruktionsprozess einbinden.

Nachträglich kann man formale Parameter des Werkzeugs ändern:

- Geht man wieder auf **Werkzeuge** in der oberen Zeile und dann auf **Werkzeuge verwalten,** sieht man dort die Liste der momentan geladenen Werkzeuge.
- Man sollte jetzt erst das Feld **Werkzeug Hilfe** ausfüllen.
- Dafür ist es sinnvoll erst zu schreiben, was man eingibt und dann was herauskommt.
- In unserem Beispiel: Eingabe: Punkt, Punkt, Punkt, Ausgabe: Schwerpunkt des Dreiecks
- Erst bei Wiederöffnen durch **Werkzeuge verwalten** kann das Werkzeug abgespeichert werden. Es empfiehlt sich einen geeigneten Ordner anzulegen, da GeoGebra dies nicht selbstständig macht.
- Die Datei ist dann eine .ggt Datei (GeoGebra Tool).

Um Werkzeuge wieder zu laden muss man über den Punkt **Datei** und dann **Öffnen** in der oberen Leiste gehen, als würde man ein normales Projekt öffnen.

Unter **Einstellungen**, dass sich auch in der oberen Zeile befindet, kann man mit dem Punkt **Einstellungen speichern** festlegen, ob ein Werkzeug jedes Mal beim Start von GeoGebra schon aktiv sein soll.

Über **Werkzeuge verwalten** und danach erneutes **Einstellungen speichern** kann man Werkzeuge wieder löschen, so dass sie beim nächsten Start nicht geladen werden.

Eigenschaften ausgewählter Dreieckszentren

⇒ Schwerpunkt des Mittendreiecks

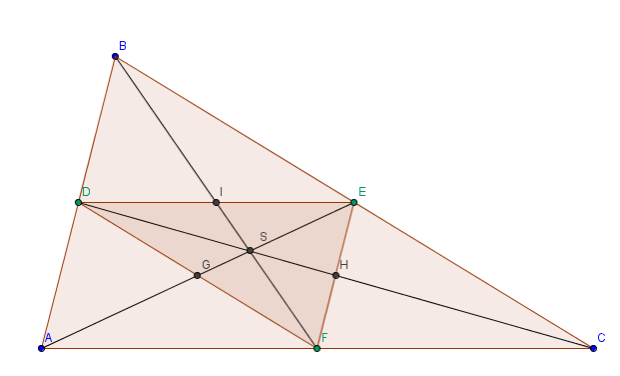

Man erstellt in GeoGebra ein Dreieck ABC und darin ein Mittendreieck mit den Eckpunkten DEF, welche die Seiten von ABC halbieren.

Dann konstruiert man den Schwerpunkt beider Dreiecke und stellt fest, dass beide Schwerpunkte übereinstimmen.

⇒ Schnittpunkt der Winkelhalbierenden im Höhenfußpunktdreieck

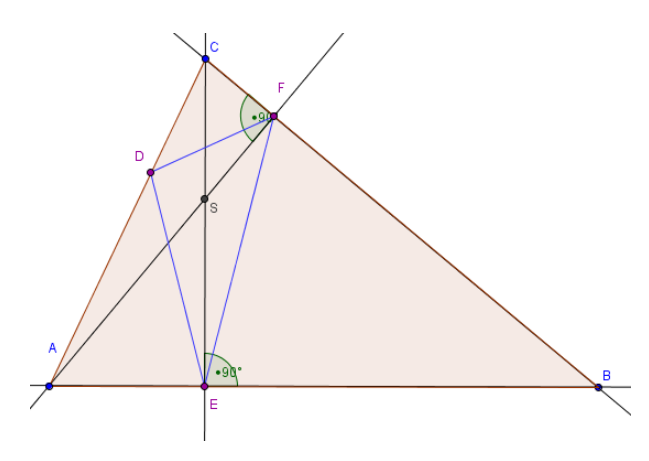

Man konstruiert in GeoGebra ein Dreieck ABC und den Schnittpunkt S der Höhen.

Dann verbindet man die Höhenfußpunkte auf den Seiten des Dreiecks und es entsteht das Höhenfußpunktdreieck EDF.

Danach zeichnet man die Winkelhalbierenden dieses Innendreiecks EDF und stellt fest, dass der Schnittpunkt mit dem der Höhen des Ausgangsdreiecks ABC übereinstimmt.

Der Beweis hierzu wird in der nächsten Veranstaltung geführt.